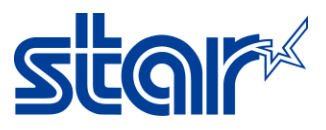

# **How to test print receipt with mC-Print 3 (mCP31CB) by Bluetooth**

1. Download and install Star Quick Setup Utility Application from App Store or Google Play

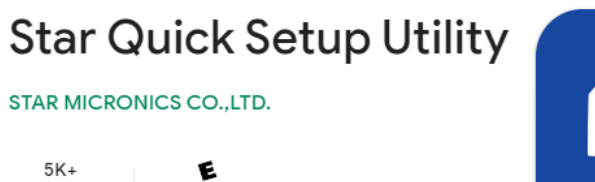

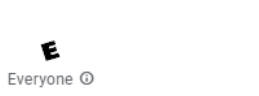

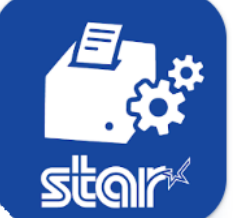

- 2. Printing Self-test for check Bluetooth name, see how to print Self-test as below.
- 2.1 Turn printer off

Downloads

- 2.2 Press and hold 'Feed' button then turn printer on
- 2.3 Continue hold 'Feed' button until printer will be printed Self-Test out as following pic below.

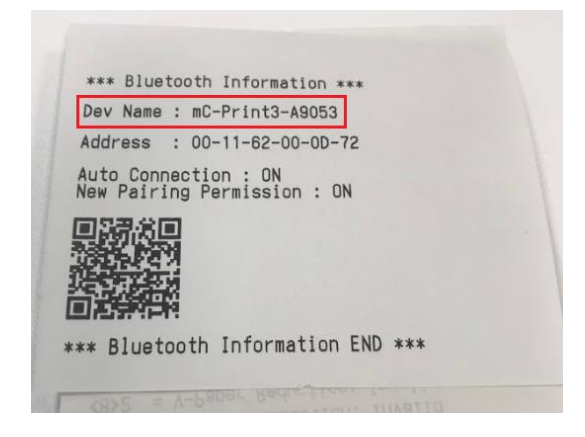

3. Turn printer on and connect with Android device by Bluetooth

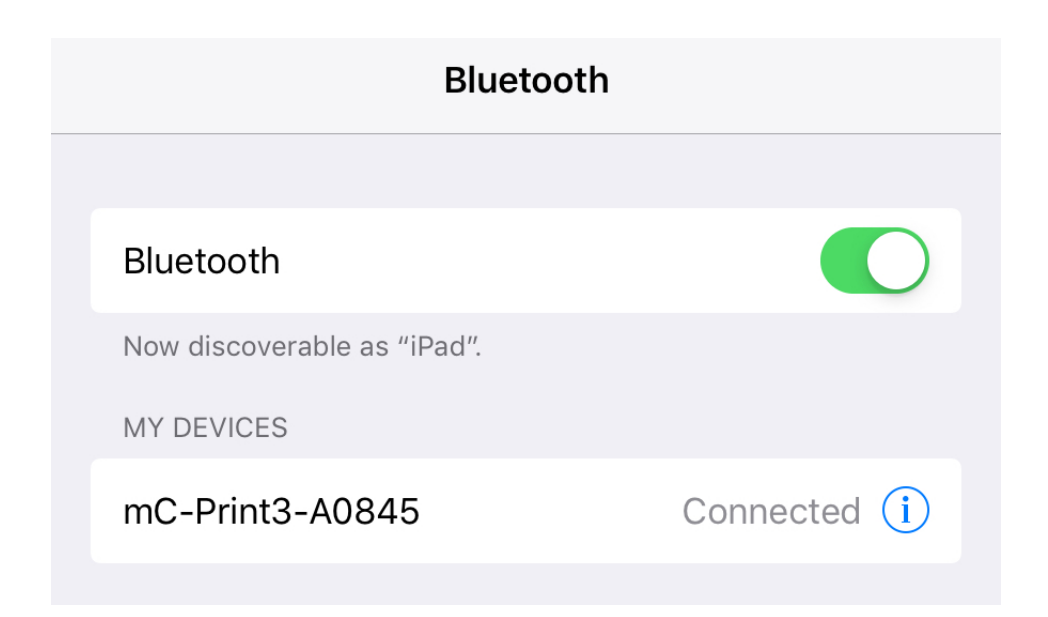

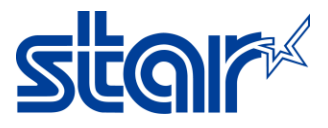

 $\circ$ 

4. Open Star Quick Setup Utility Application

00:11:62:1B:E2:05

5. Click 'Selected Printer' and choose the printer

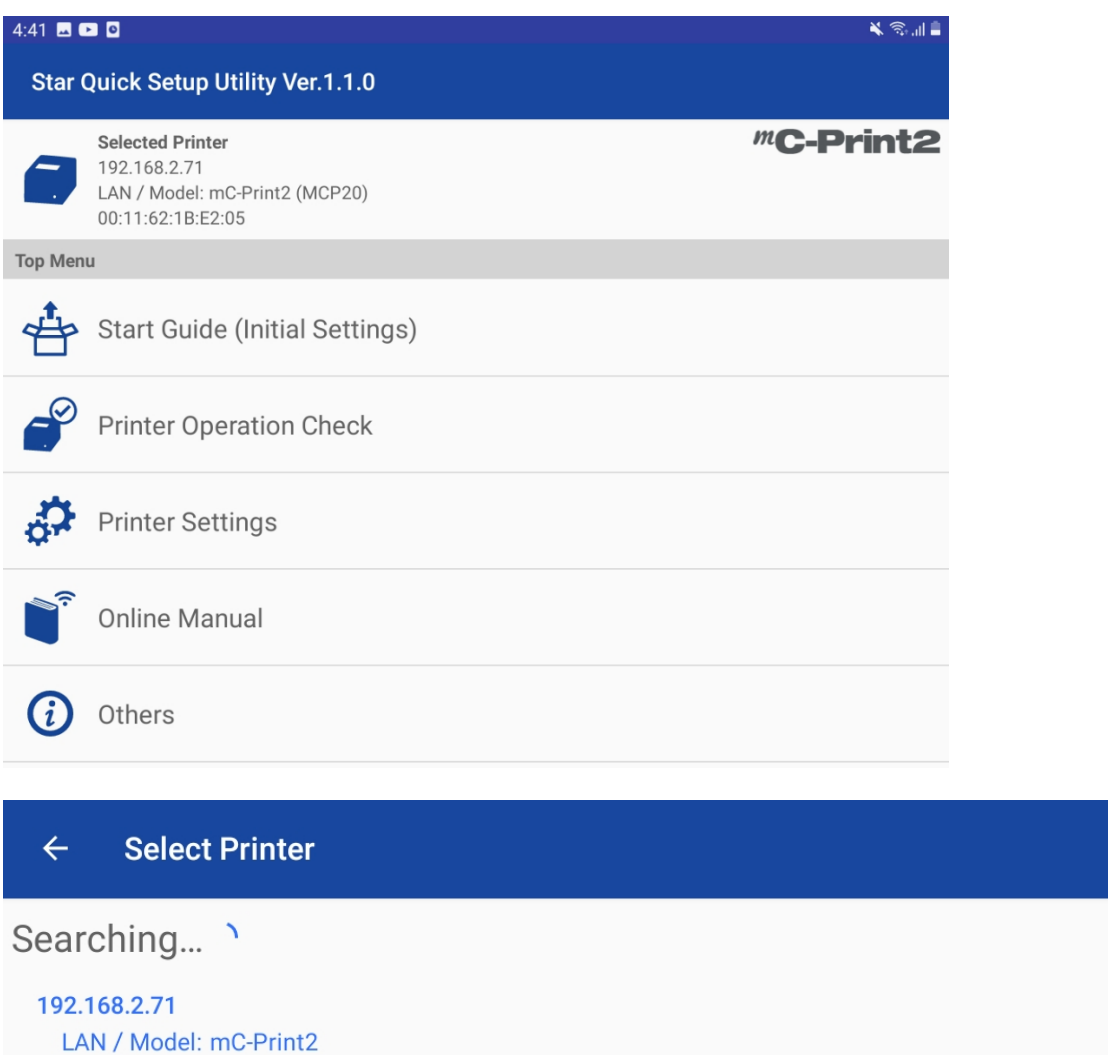

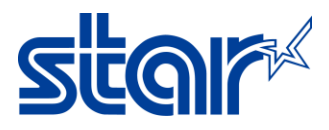

#### 6. Click 'Printer Operation Check'

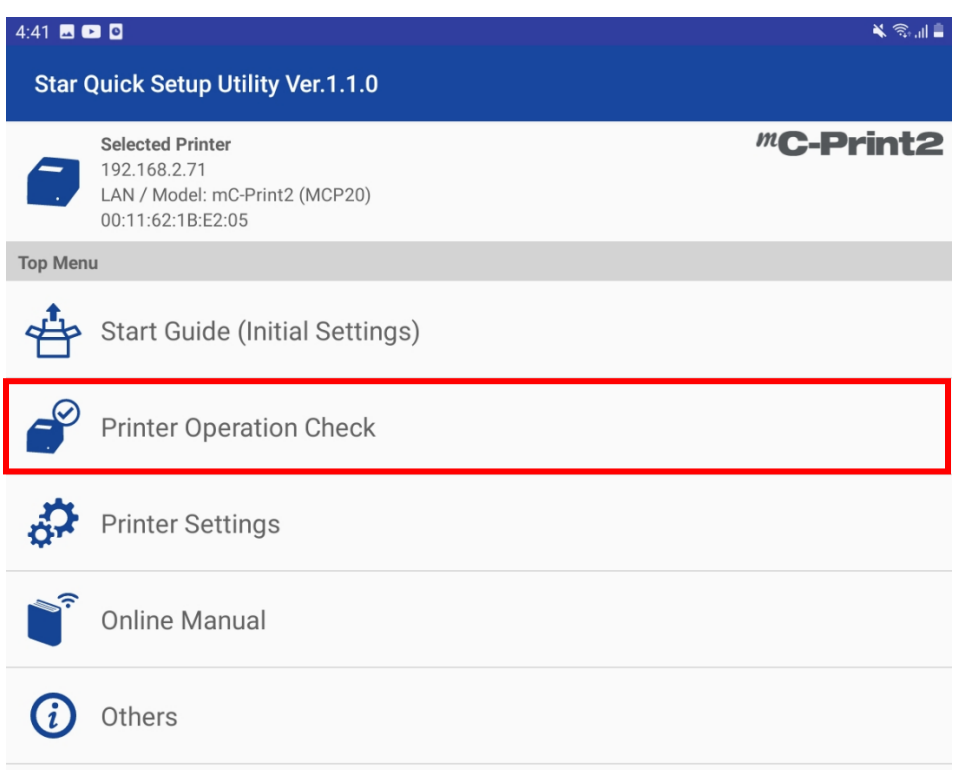

## 7. Click 'Print Selected Sample'

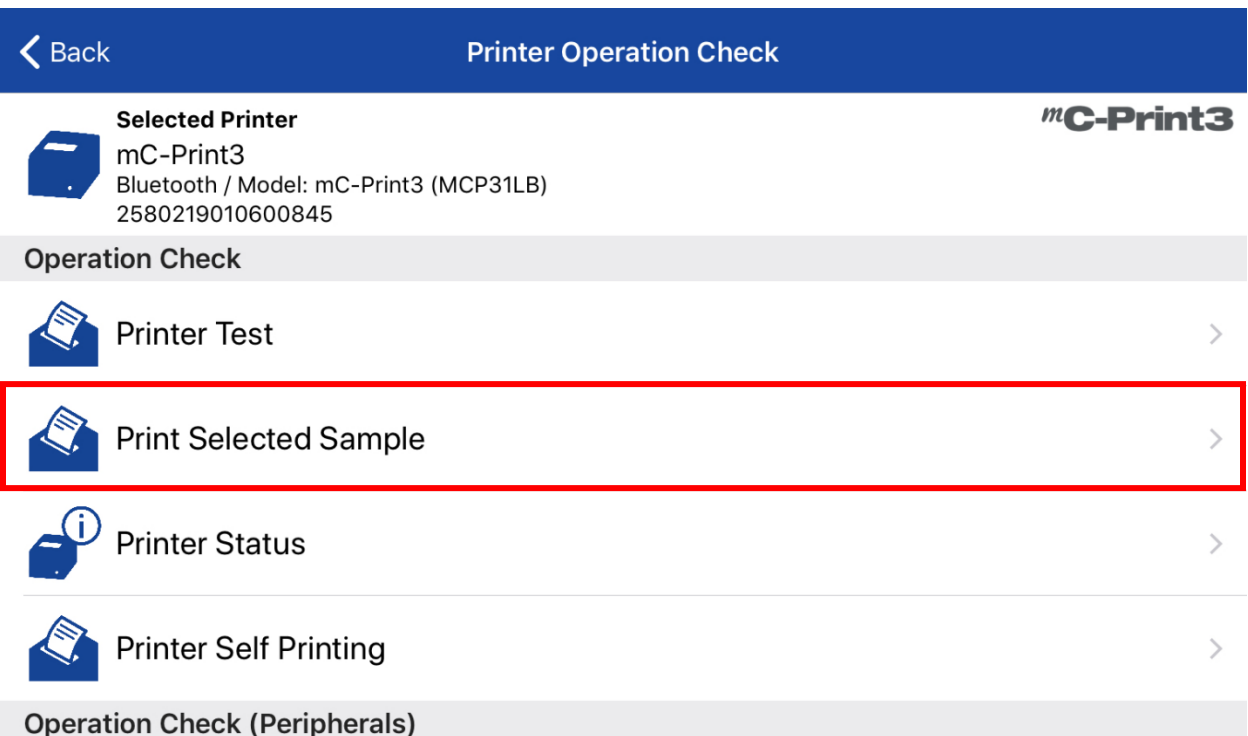

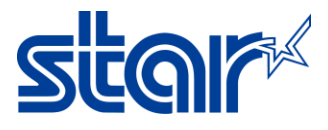

#### 8. Can click any topic for test printing.

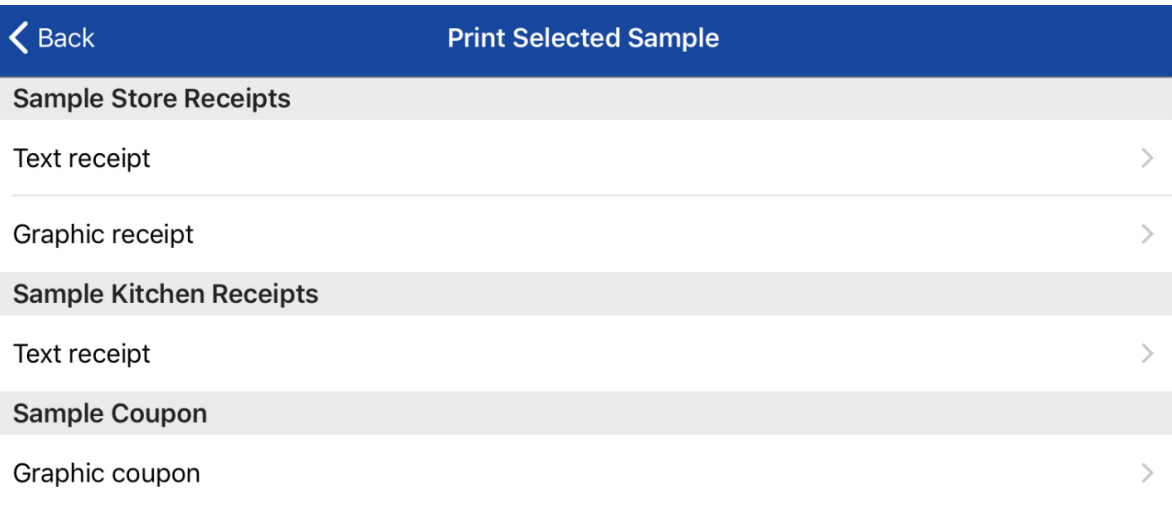

### 9. After test finished will be show Success mean finished testing.

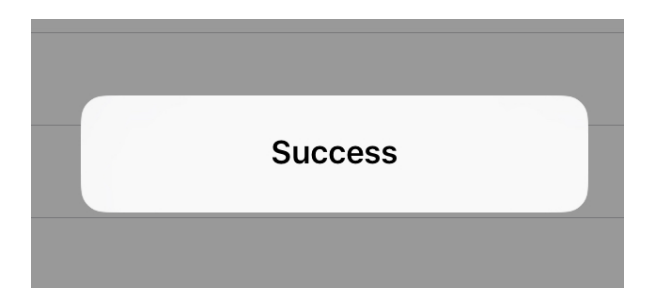

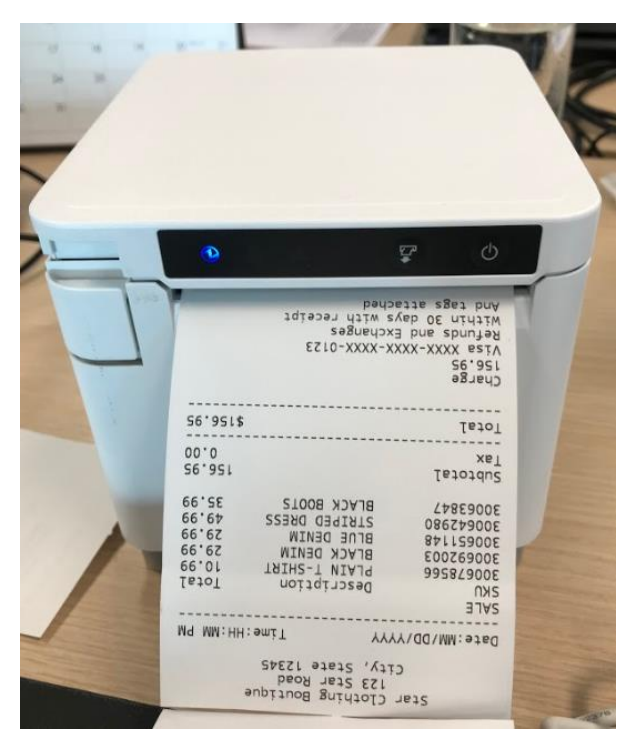